На электронный адрес каждого участника олимпиады поступило письмо с информацией о входе на сайт тестирования. Адрес сайта [https://test.rzgmu.ru.](https://test.rzgmu.ru/)

В письме указана ссылка на адрес сайта, **логин**, состоящий из цифр и **временный пароль** для доступа. При первом входе система предложит изменить пароль с временного на постоянный. Сделайте это, указав (придумав) пароль длиной не менее 8 символов.

После смены пароля повторите вход на сайт, введя логин и пароль в соответствующие поля (см. рисунок):

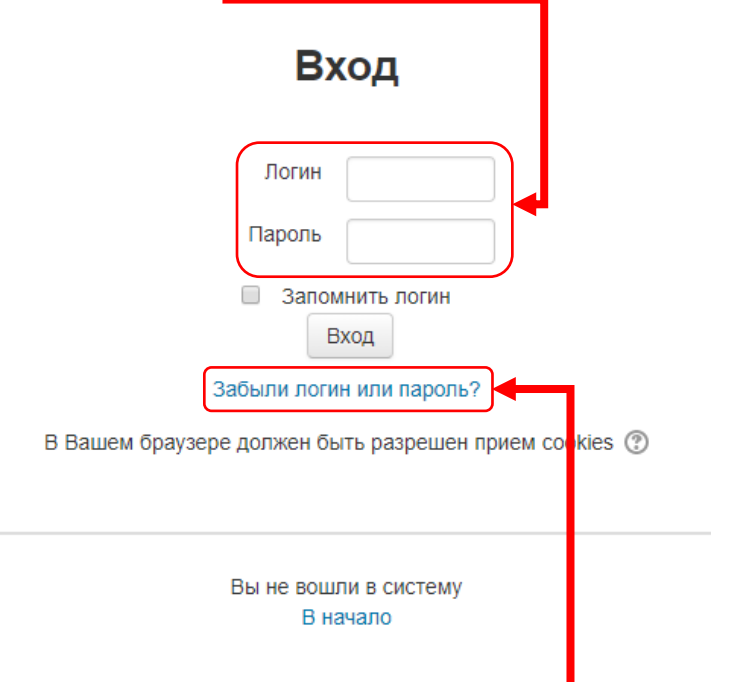

Если Вы забыли пароль, нажмите на ссылку «Забыли логин или пароль?» и следуйте инструкциям.

При успешном входе на сайт тестирования необходимо выбрать олимпиаду по биологии (см. рисунок):

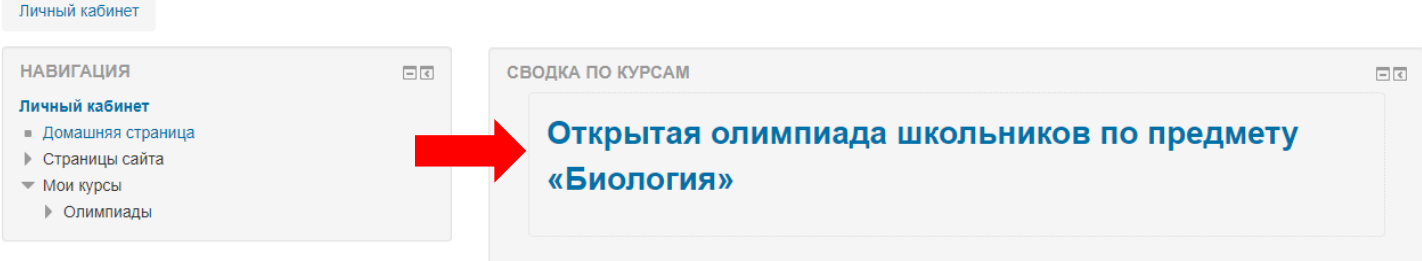

Далее, для перехода к тесту, необходимо выбрать его, нажав на «**Заочный этап - ТЕСТИРОВАНИЕ**» (см. рисунок):

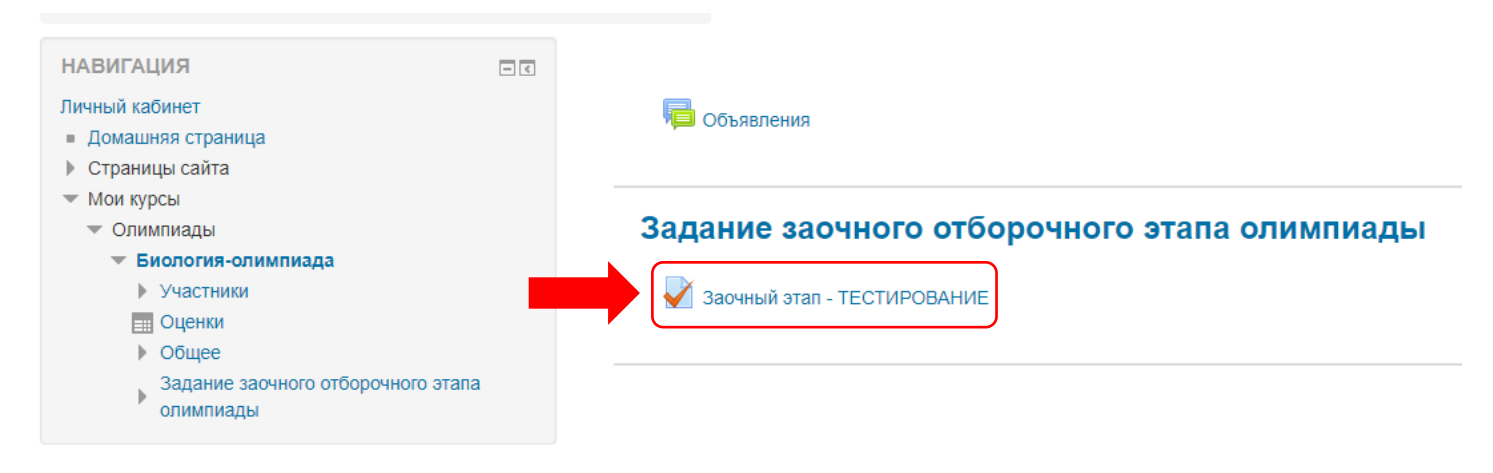

Выбрав тест, система выдаст информацию о условиях прохождения теста (даты, когда тест доступен, время прохождения и количество попыток).

Для начала тестирования выберите «**Начать тестирование**» (см. рисунок):

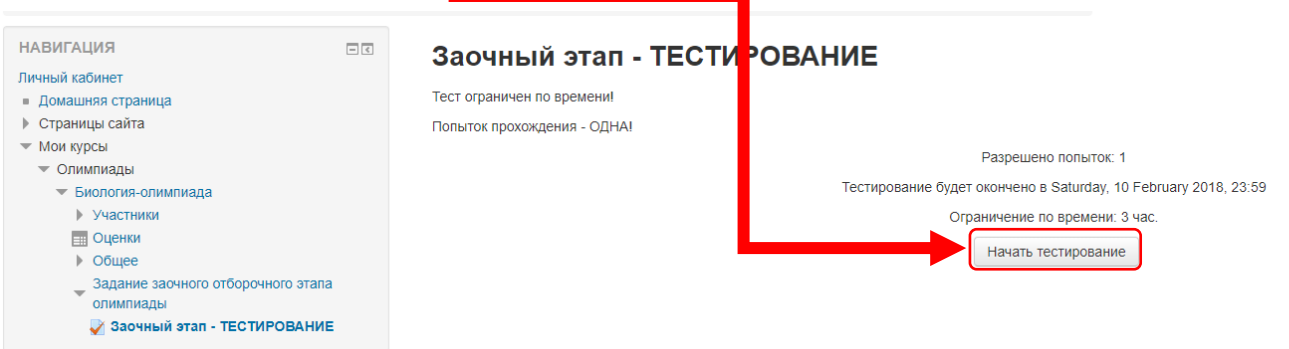

Перед началом теста необходимо подтвердить свои действия, нажав на «**Начать попытку**», если Вы желаете пройти тест или «Отмена», если необходимо отменить начало теста (см. рисунок):

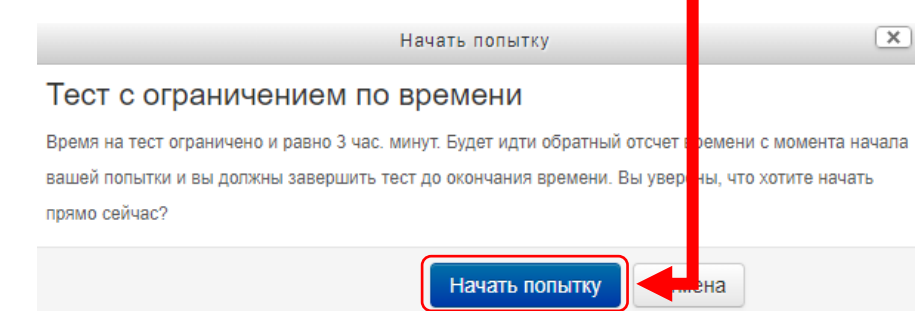

**Обращаем внимание, что Вы можете только ОДИН раз пройти тестирование от начала и до конца. Прерванная попытка по причине отсутствия доступа к сети или при перебое в электропитании компьютера приведет к аннулированию единственной попытки!!!**

Начав тест, Вам будут представлены вопросы (всего 31 вопрос) по одному на каждой странице. Структура теста представлена на картинке (см. рисунок):

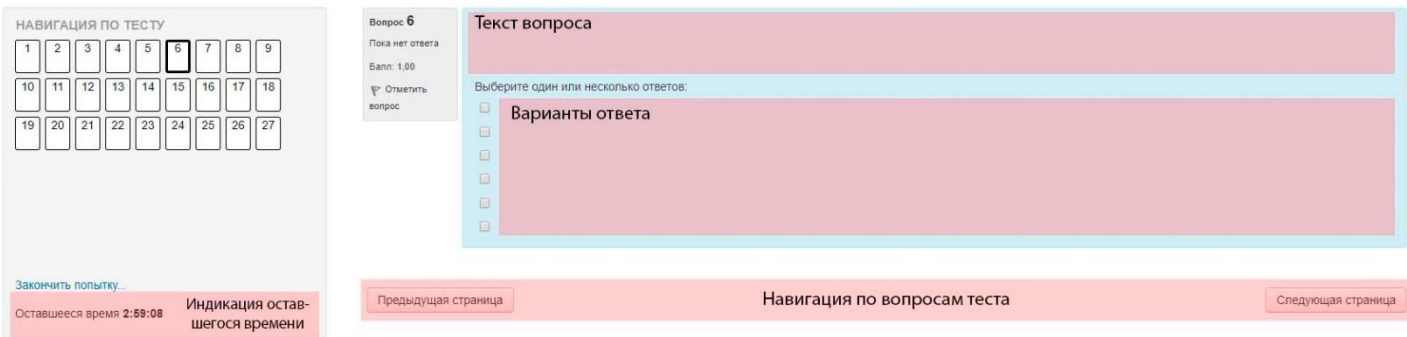

Вопрос состоит из текста вопроса (или изображения), вариантов ответа в виде текста или поля для ввода ответа; индикатора времени выполнения; навигационных кнопок.

Для перехода к следующему вопросу необходимо дать ответ на текущий вопрос и нажать на кнопку «**Следующая страница**».

Последний вопрос содержит кнопку «**Закончить попытку**». Ее необходимо нажать для завершения тестирования (см. рисунок):

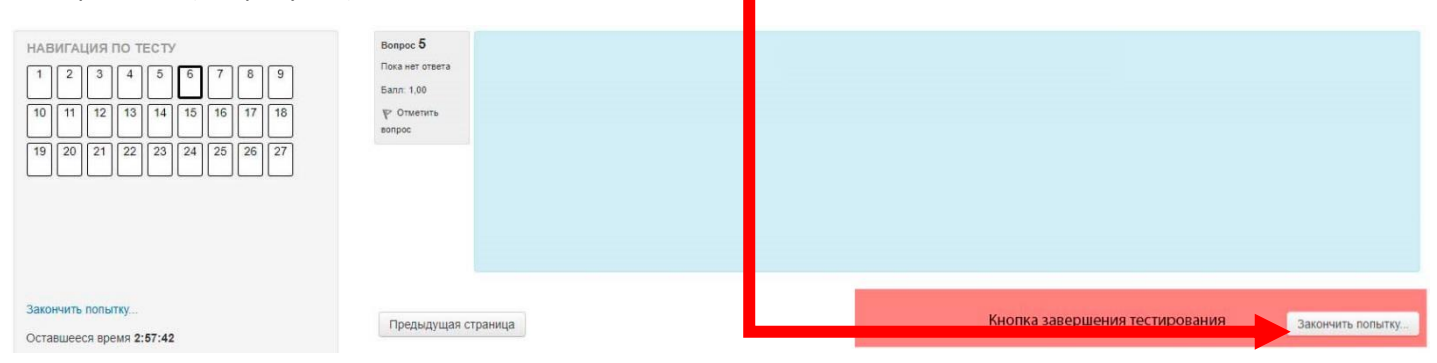

Нажав на «**Закончить попытку**» необходимо отправить все ответы, нажав на кнопку «**Отправить все и завершить тест**» (см. рисунок):

# Заочный этап - ТЕСТИРОВАНИЕ

## Результат попытки

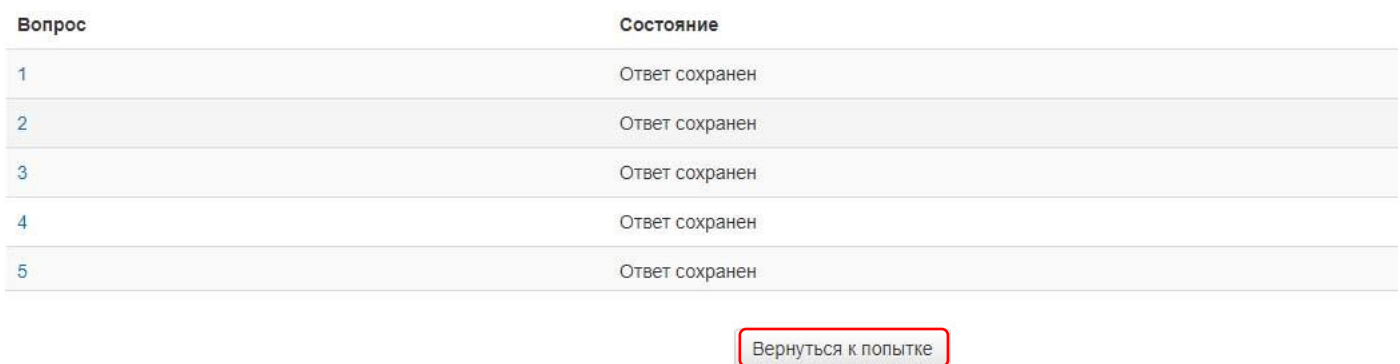

Оставшееся время 2:52:22

Эта попытка должна быть отправлена до Monday, 22 January 2018, 15:07.

Кнопка отправки результатов теста -> Отправить всё и завершить тест

Просмотр

### Нажав на «**Отправить все и завершить тест**» необходимо подтвердить действие (см. рисунок):

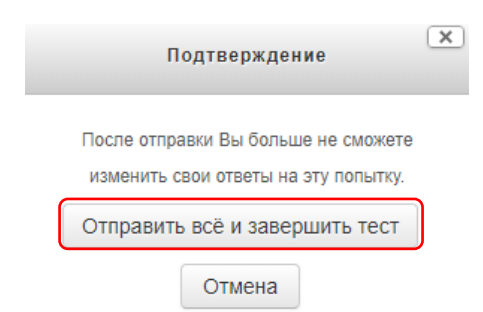

## После этого Вы увидите информацию о попытке (см. рисунок):

# Заочный этап - ТЕСТИРОВАНИЕ

Тест ограничен по времени!

Попыток прохождения - ОДНА!

Разрешено попыток: 1

Тестирование будет окончено в Saturday, 10 February 2018, 23:59

Ограничение по времени: 3 час.

#### Результаты ваших предыдущих попыток

Состояние

Завершенные

отправлено Monday, 22 January 2018, 12:15

У Вас больше нет попыток

Вернуться к курсу

**На этом тестирование закончено, Ваши ответы отправлены для оценивания экспертам.** 

Результаты Вашей попытки будут доступны в системе после закрытия теста.